### **【URoad-Home2+】**

#### 5 プロファイルの適応

WEB設定画面上にて

- (1) WAN設定タブを選択
- (2) (APN)プロファイル設定タブを選択
- (3) 右記情報を入力

# **【URoad-Home2+】および【novas HOME+CA】プロファイル設定方法**

## 本体側面のUIMカードスロットカバーを開け、UIMを挿し込む。 ※UIMの向きに注意してください **URoad-Home2+ novas HOME+CA** |2 電源をONにしWi-Fi接続 ご契約時にお渡ししている「ワイヤレスゲート WiFi+ WiMAX ツープラス申込書」に記載のユーザーIDが ・wgw2で始まるお客様・・・設定はここで終了です。 - 2011 - 2014 年12月17日以前のお客様) ・wg2bで始まるお客様…下記手順 ③にお進みください。 (ご契約日が 2014 年12月18日以降のお客様)3 WEB設定画面へログイン (1)WEBブラウザを起動 (2)アドレスバーに以下入力 **【URoad-Home2+】 192.168.100.254 【novas HOME+CA】192.168.1.1** (3)ログイン画面に以下入力 **【URoad-Home2+】 ユーザ名:admin /パスワード:ネットワークキー ※** ※本体裏面下部の「KEY: XXXXX」のXXXX 部分です。  **【novas HOME+CA】 ユーザ名:admin /パスワード:admin** |4 プロファイルの入力

【プロファイル設定方法】

プロファイル設定にて「適用」を押下 **⇒LEDランプがグリーンまたはブルーになればインターネット接続完了です**

※URoad-Home2+の場合は「追加」タブ押下

**⇒ ランプが点灯(グリーン/オレンジ/レッド)すればインターネット接続完了です** プロファイル設定にて「設定」を押下後、「再起動」を実施

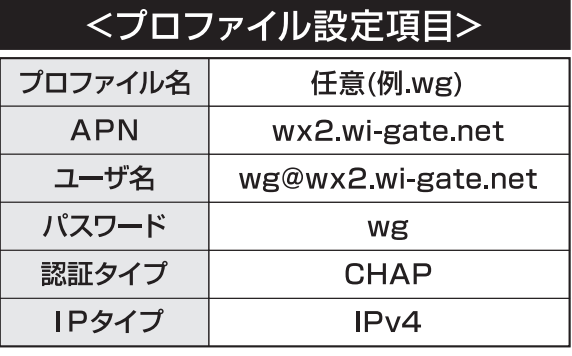

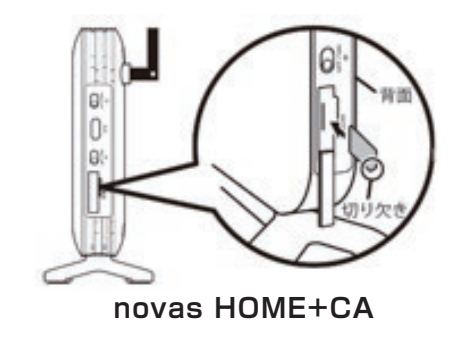

### **【novas HOME+CA】**

### **【WX01】【WX02】【WX03】【WX04】プロファイル設定方法**

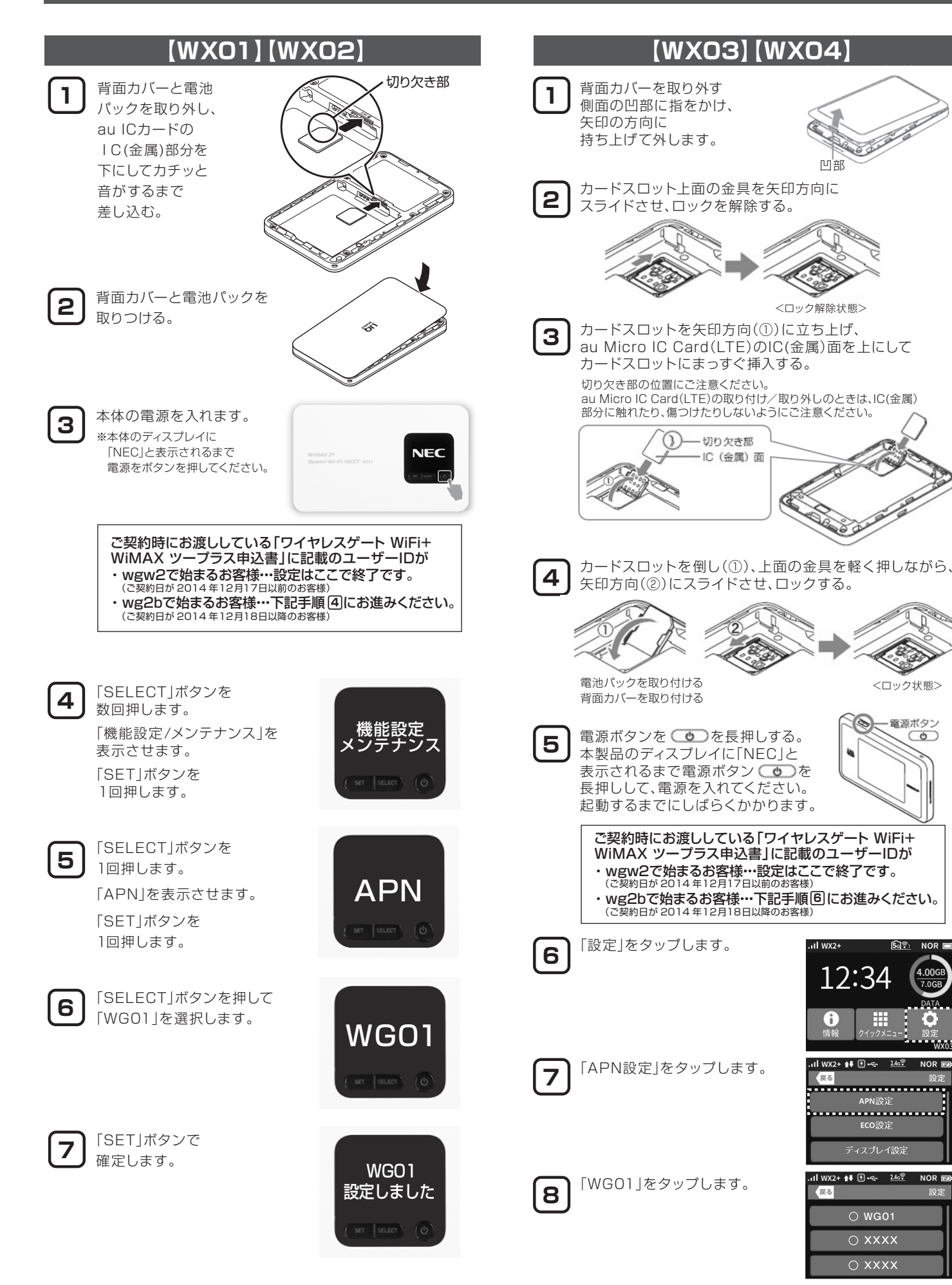